## **ENLACE - Académico**

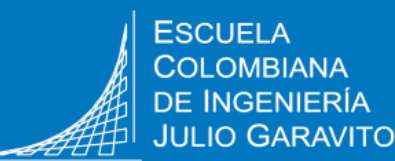

**INGENIERÍA** 

## **Postularse y aceptar la monitoria académica**

## **Postularse a la monitoria académica:**

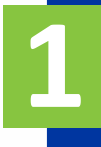

**2**

**3**

Ingresa al sistema digitando usuario y contraseña del correo institucional sin el dominio (@mail.escuelaing.edu.co)

Haz clic en el icono **Centro del Alumnado** ubicado en la ventana principal

En la parte izquierda de la pantalla hacer clic en la opción **Monitorias**

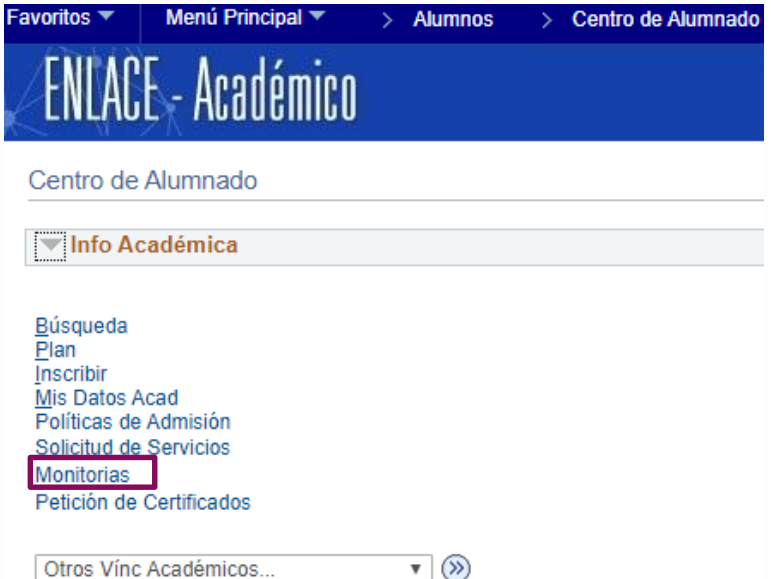

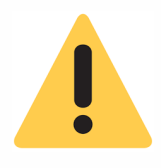

La postulación se habilita en unas fechas determinadas desde la Vicerrectoría Académica. Si intentas hacer el proceso en una fecha diferente, el sistema mostrará un mensaje indicando que no hay datos para la transacción solicitada.

**4** el botón

En el tipo de monitoria selecciona **Monitoria Académica** y luego haz clic en

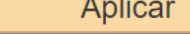

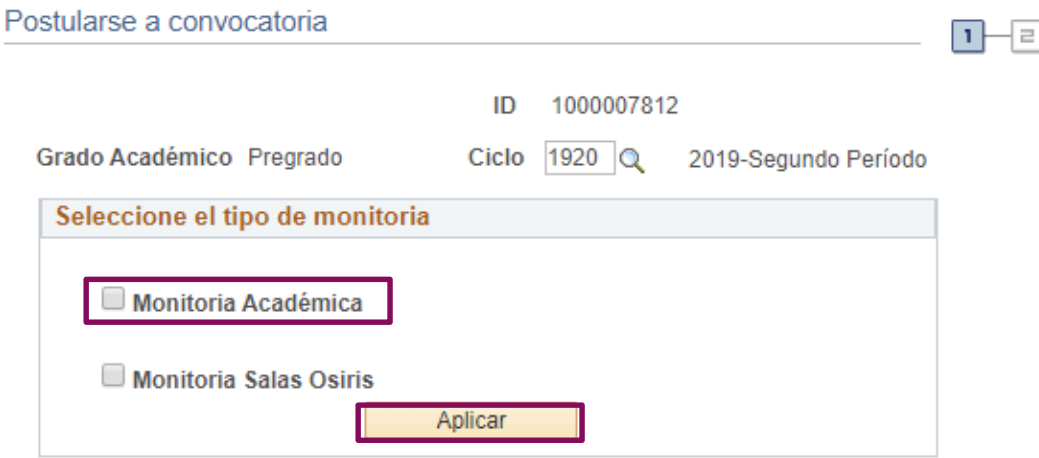

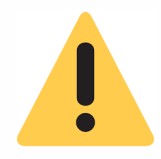

**5**

Si no cumples los requisitos para ser monitor académico, el sistema despliega un mensaje indicando que no se puede continuar con el proceso

En pantalla se muestran solo las asignaturas en las que el estudiante cumple los requisitos para postularse como monitor. Selecciona máximo **tres** asignaturas de la lista.

Luego haz clic en el botón

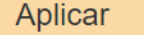

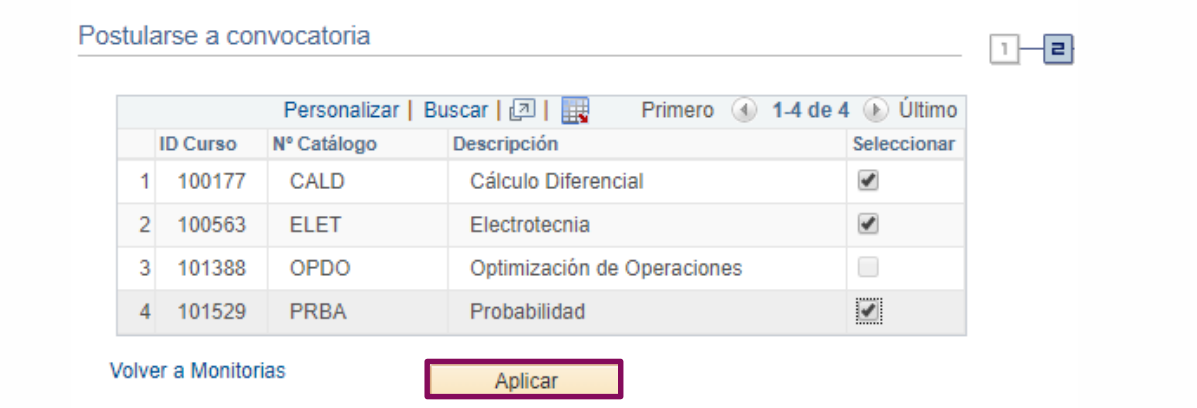

**6**

Al postularse a una monitoria no es posible establecer prioridad o algún tipo de preferencia, por lo tanto, el estudiante podrá ser elegido como monitor de cualquiera de las asignaturas que seleccionó, o puede que no sea escogido.

En la ventana que se despliega, haz clic en el botón **Aceptar** y la postulación quedará almacenada en el sistema.

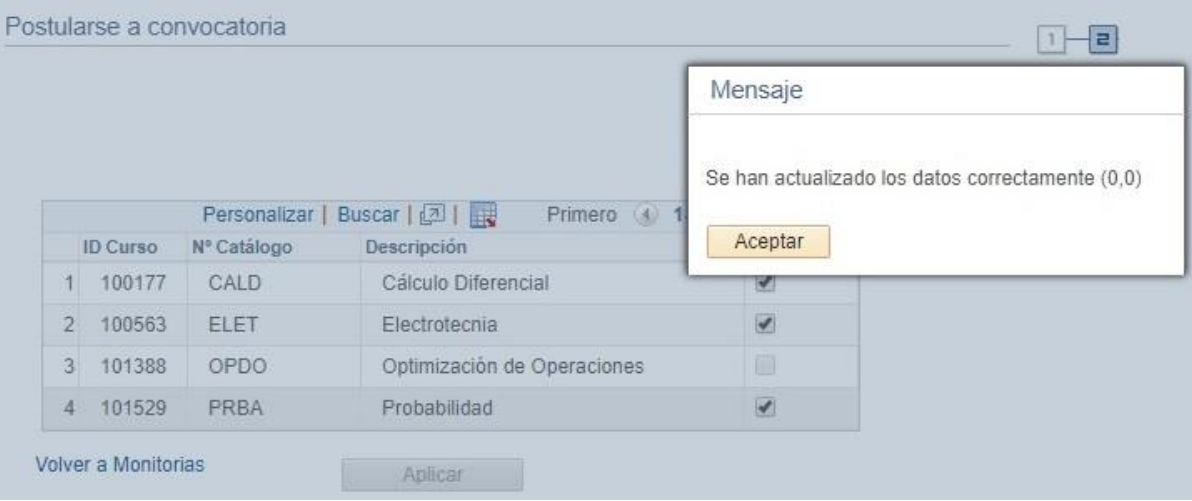

## **Aceptar la monitoria académica:**

Los estudiantes que sean designados como monitores académicos recibirán un correo de confirmación…

Ingresa al sistema digitando usuario y contraseña del correo institucional sin el dominio (@mail.escuelaing.edu.co)

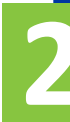

Haz clic en el ícono **Centro de 2 Alumnado**

**1**

**3** En la parte izquierda de la pantalla haz clic la opción **Aceptar monitoria**

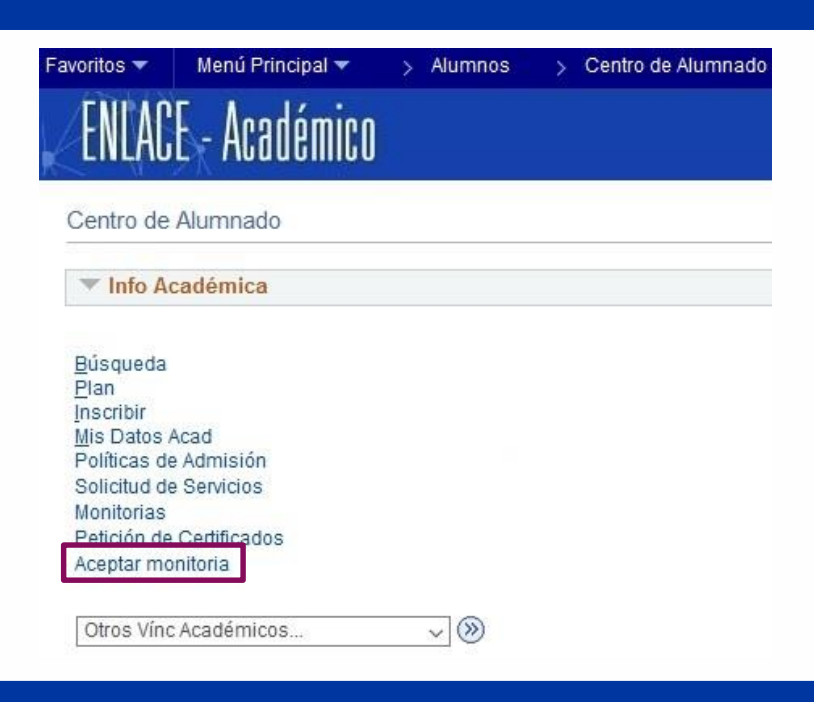

Despliega la opción **Monitoria Académica** para ver el listado de la o las asignaturas en las que el estudiante fue seleccionado como monitor.

**4** Una vez revisado el listado, hacer clic en el botón Aceptar Menú Principal ▼ > Alumnos > Centro de Alumnado Favoritos<sup>\*</sup> CE - Académico ID 1000001662 El sistema mostrará una Monitoria Académica ventana solicitando la Personalizar | Buscar | 2 | Primero 1 1-3 de 3 Ultimo confirmación, hacer clic Núm. Materia Horas a Nº Clase Nombre Profesor Catálogo en Aceptar asignar 1 CALD MATE 1,50 2669 CASTRO, MARIA 2 CALD MATE 1,50 1095 CASTRO, MARIA 3 CALD MATE 1,50 2368 CASTRO, MARIA Aceptar

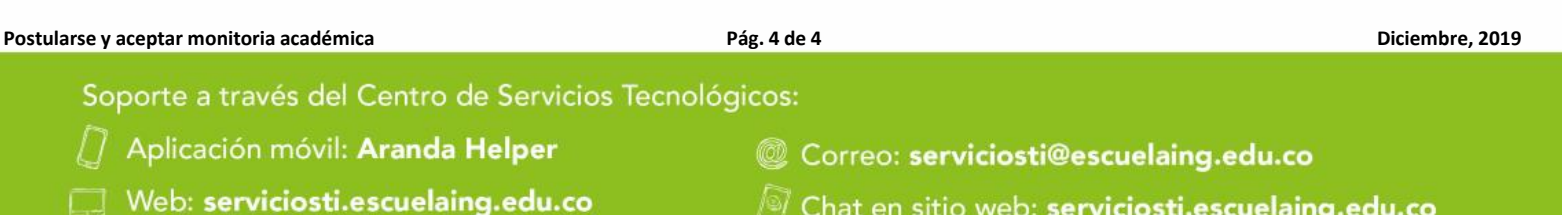

Chat en sitio web: serviciosti.escuelaing.edu.co